# Vig850G Motherboa rd Manual

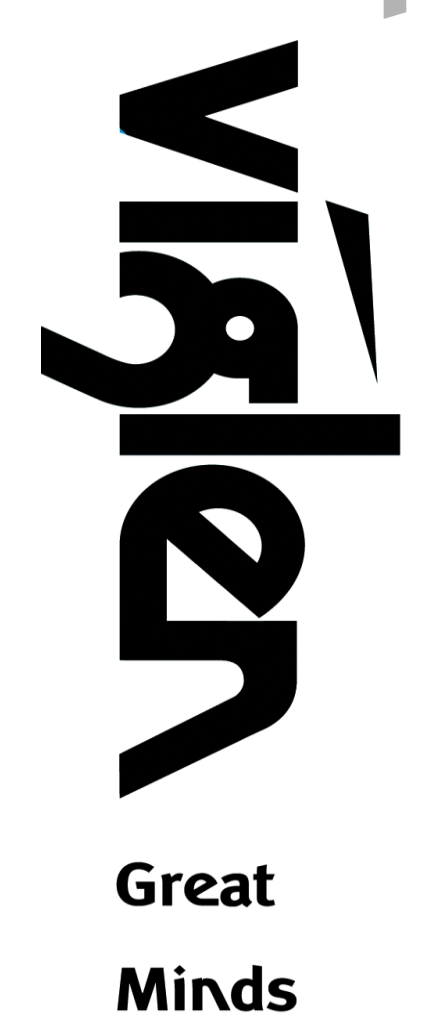

**Think** 

viglen

## **Viglen, EMC and the 'CE' mark**

## <span id="page-1-0"></span>**CE Marking**

European standards are being harmonised across borders. If products comply with the same standards in all European countries, product exporting and importing is made simple - paving our way to a common market. If you buy a product with a 'CE' mark on it (shown below), on the box, in the manual, or on the guarantee - it complies with the currently enforced directive(s).

# $\epsilon$

### <span id="page-1-1"></span>**Introduction to EMC**

EMC (Electromagnetic Compatibility) is the term used to describe certain issues with RF (Radio Frequency) energy. Electrical items should be designed so they do not interfere with each other through RF emissions. El.g. If you turn on your microwave, your television shouldn't display interference if both items are CE marked to the EMC directive.

If emitted RF energy is not kept low, it can interfere with other electrical circuitry - E.g. Cars Automatic Braking Systems have been known to activate by themselves while in a strong RF field. As this has obvious repercussions ALL electrical products likely to cause RF related problems have to be 'CE' marked from 1st January 1996 onwards.

If a product conforms to the EMC directive, not only should its RF emissions be very low, but its immunity to RF energy (and other types) should be high. The apparatus has to resist many 'real world' phenomena such as static shocks and mains voltage transients.

## <span id="page-2-0"></span>**Viglen's Environment laboratory**

To gain a 'CE' mark, the Viglen computer range has had to undergo many difficult tests to ensure it is Electromagnetically Compatible. These are carried out in the inhouse 'Environment lab' at Viglen Headquarters. We have made every effort to guarantee that each computer leaving our factory complies fully with the correct standards. To ensure the computer system maintains compliance throughout its functional life, it is essential you follow these guidelines.

- Install the system according to Viglen's instructions
- If you open up your Viglen:
- Keep internal cabling in place as supplied.
- Ensure the lid is tightly secured afterwards
- Do not remove drive bay shields unless installing a 'CE' marked peripheral in its place
- The clips or 'bumps' around the lips of the case increase conductivity do not remove or damage.
- Do not remove the ferrite ring from the L.E.D cables.
- Only use your Viglen computer with 'CE' marked peripherals

This system has been tested in accordance with European standards for use in residential and light industrial areas-this specifies a 10 meter testing radius for emissions and immunity. If you do experience any adverse effects which you think might be related to your computer, try moving it at least 10 meters away from the affected item. If you still experience problems, contact Viglen's Technical Support department who will put you straight through to an EMC engineer - s/he will do everything possible to help. If modifications are made to your Viglen computer system, it might breach EMC regulations. XMA take no responsibility (with regards to EMC characteristics) of equipment which has been tampered with or modified.

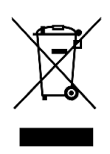

This symbol on the product or on its packaging indicates that the product shall not be collection point for recycling of electrical and electronic equipment. By ensuring this product is disposed of correctly, you will help prevent potential negative consequences for the environment and human health, which could be treated as household waste. Instead it shall be

handed over to the applicable otherwise be caused by inappropriate waste handling of this product. The recycling of materials will help to conserve natural resources. For more detailed information about recycling of this product, please contact your local city office, your household waste disposal service or XMA Ltd.

## **Copyrights and Trademarks**

## <span id="page-2-1"></span>**Please note**

The material in this manual is subject to change without notice.

## <span id="page-3-0"></span>**Trademarks**

Microsoft, Windows 7, Windows 8/8.1, Windows 10 and MS-DOS are registered trademarks of Microsoft Corporation. IBM PC, XT, AT and PS/2 are trademarks of International Business Machines Corporation. Core i3/i5/i7TM and Pentium® are registered trademarks of Intel® Corporation. All other trademarks are acknowledged. Genie, Vig, Viglen, and Omnino are trademarks of XMA Limited.

## <span id="page-3-1"></span>**Copyright and Patents**

This manual and all accompanying software and documentation are copyrighted and all rights reserved. This product, including software and documentation, may not, in whole or in part, be copied, photocopied, translated or reduced to any electronic or machinereadable form, without prior written consent except for copies retained by the purchaser for backup.

© Copyright 2016 XMA Limited All Rights Reserved Vig850G Manual Version 1.0

### <span id="page-3-2"></span>**Liability**

No warranty or representation, either expressed or implied, is made with respect to this documentation, its quality, performance, merchantability or fitness for a particular purpose. As a result, the documentation is licensed as is, and you, the licensee, are assuming the entire risk as to its quality and performance. The vendor reserves the right to revise this operation manual and all accompanying software and documentation and to make changes in the content without obligation to notify any person or organisation of the revision or change.

In no event will the vendor be liable for direct, indirect, special, incidental or consequential damages arising out of the use or inability to use this product or documentation, even if advised of the possibility of such damages. In particular, the vendor shall not have liability for any hardware, software or data stored or used with the product, including the costs of repairing, replacing or recovering such hardware, software or data.

## Contents

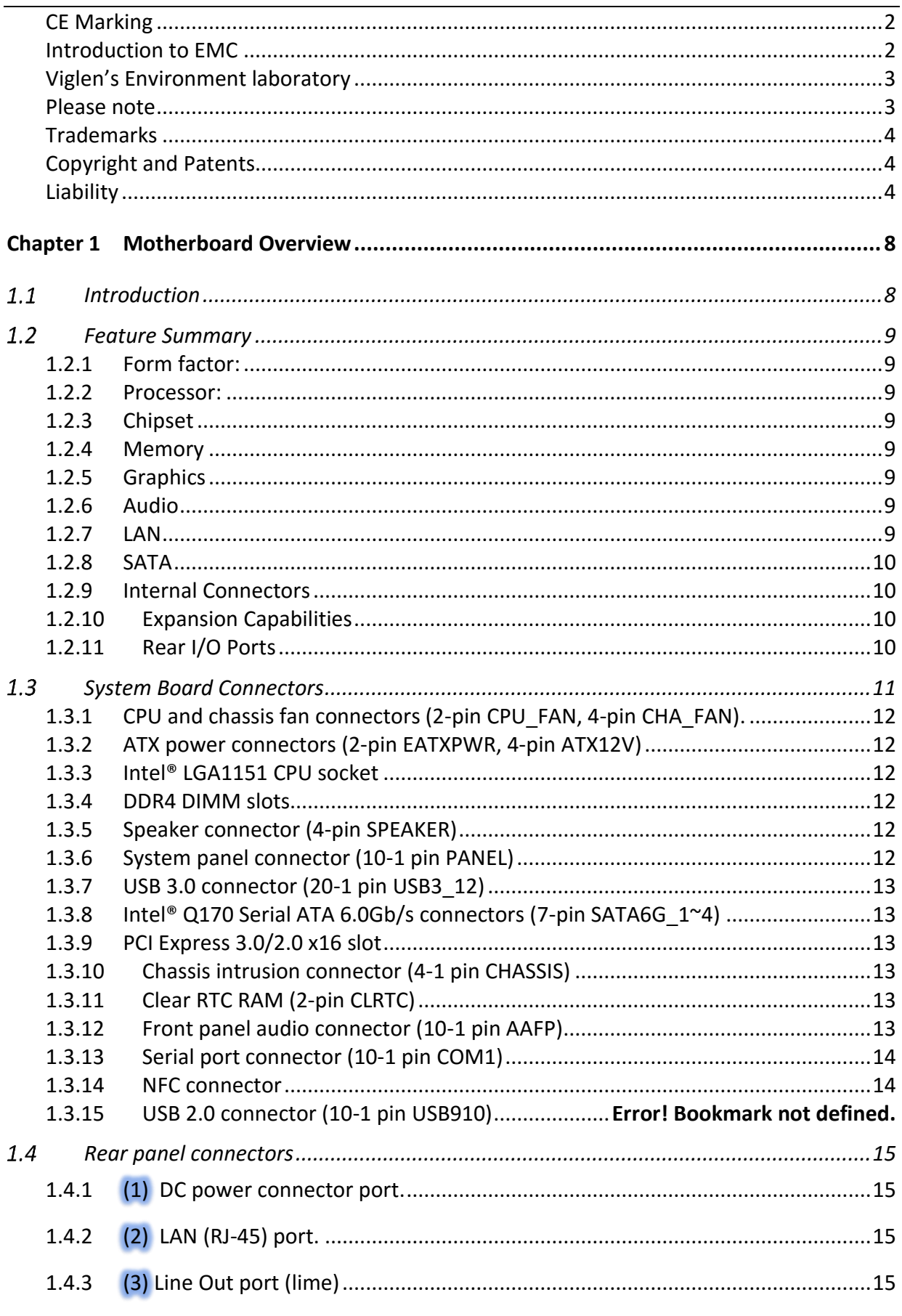

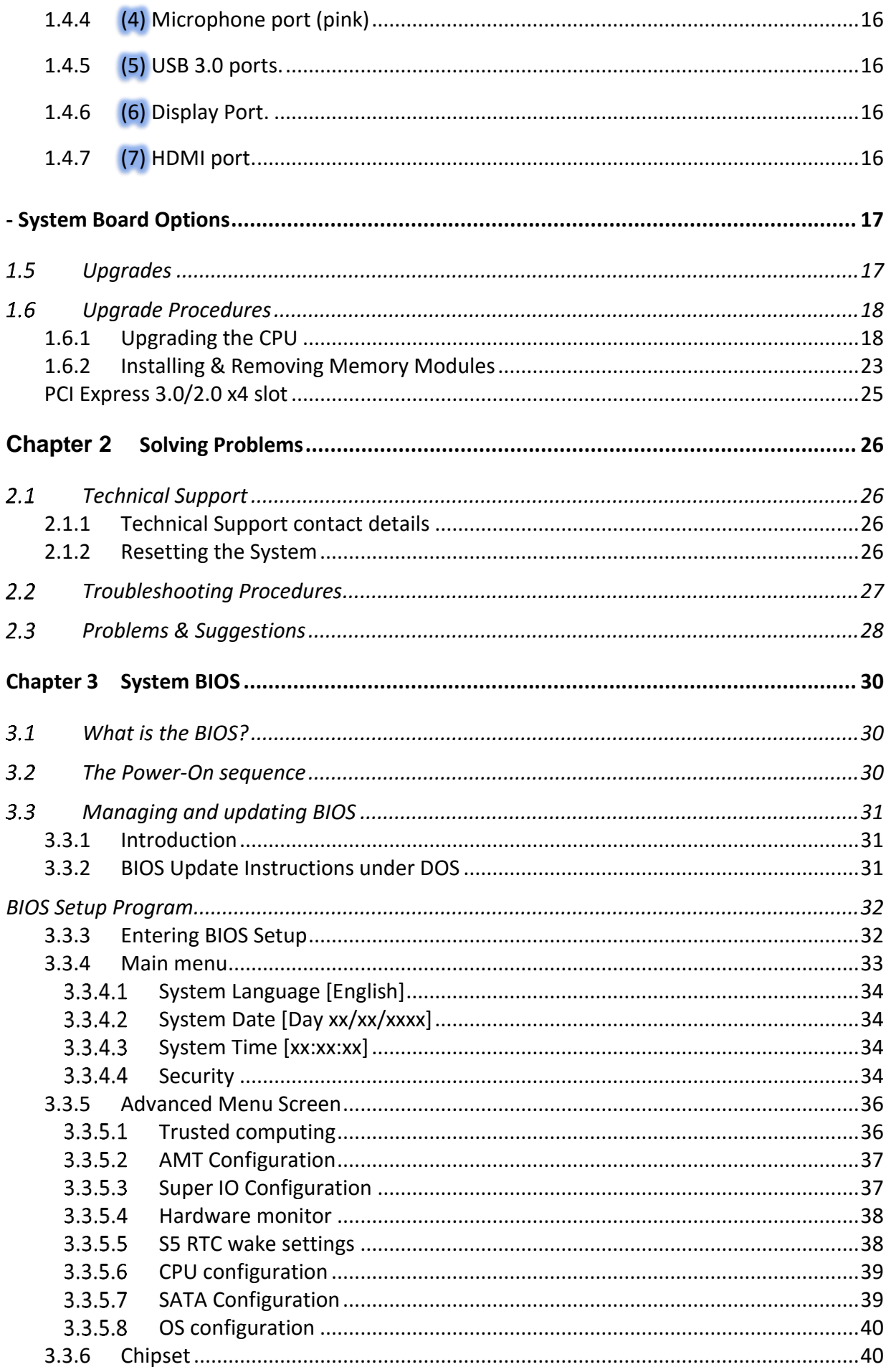

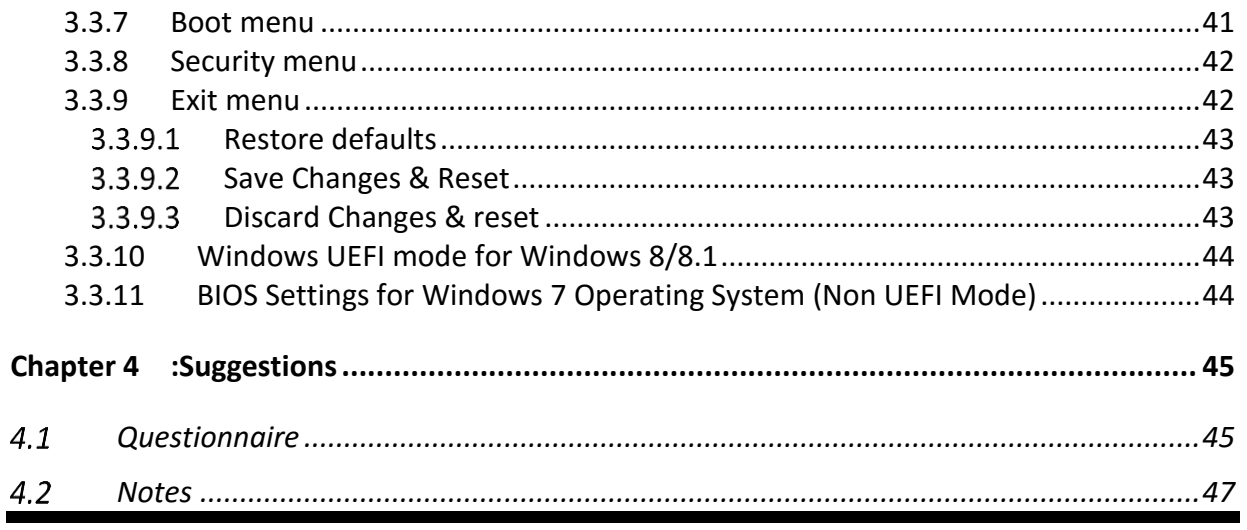

## <span id="page-7-0"></span>**Chapter 1 Motherboard Overview**

## <span id="page-7-1"></span>**1.1 Introduction**

This manual describes the Viglen Vig850G motherboard inside your computer. The motherboard is the most important part of your computer. It contains the CPU, memory and graphics circuitry that make the computer work in the correct manner.

The Vig850G motherboard is a Thin Mini ITX form factor. The motherboard offers DisplayPort and HDMI with LVDS display, High Definition Audio via 2 flexible audio jacks and integrated 10/100/1000 network connection, as well as 4 USB 3.0 ports to enrich your multimedia creation experience.

The Vig850G Motherboard supports 6th generation Intel Core i3, i5, and i7 processors, as well as being Microsoft Windows 7, 8.1 and Windows 10 WHQL certified.

This manual contains technical information about the Viglen Vig850G motherboard and other hardware components inside your computer. If you are new to computers, we recommend that you read the user guide first. If you are an experienced computer user, this manual should provide all the information you will need to perform simple upgrades and maintenance.

We hope that this manual is both readable and informative. If you have any comments for suggestions about how we could improve the format, then please fill out the form at the back of the manual and send it to us.

Above all we hope that you enjoy using your Viglen computer.

## <span id="page-8-0"></span>**Feature Summary**

## <span id="page-8-1"></span>**1.2.1 Form factor:**

• Thin mini ITX Form Factor 6.7 inch x 6.7 inch (17 cm x 17 cm)

## <span id="page-8-2"></span>**1.2.2 Processor:**

- Supports 6<sup>th</sup> generation Intel<sup>®</sup> Core™ i7, Intel<sup>®</sup> Core™ i5, Intel® Core™ i3, Intel® Pentium® and Celeron® processors in an LGA1151 socket.
- Supports 14nm CPU
- Supports Intel® Turbo Boost Technology 2.0\*
- Integrated graphics processing (processors with Intel® Graphics Technology)
- External graphics interface controller
- Integrated memory controller

\* The Intel® Turbo Boost Technology 2.0 support depends on the CPU types.

## <span id="page-8-3"></span>**1.2.3 Chipset**

• Intel® Q170 Express Chipset

## <span id="page-8-4"></span>**1.2.4 Memory**

- 2 x SODIMM, DDR4 2133MHz, non-ECC, un-buffered memory.
- Up to 32GB total

## <span id="page-8-5"></span>**1.2.5 Graphics**

- Integrated graphics support for processors with Intel Graphics Technology:
	- o LVDS
	- o HDMI
	- o DisplayPort
- Multi-VGA output support: DP/HDMI/DVI-D/D-Sub ports
	- o Supports DisplayPort with max. resolution of 4096 x 2304 @60Hz
	- $\circ$  Supports HDMI with max. resolution of 4096x2160@24Hz /2560x1600@60Hz
	- o Supports DVI-D with max. resolution of 1920 x 1200 @60Hz
	- o Supports D-Sub with max. resolution of 1920 x 1200 @60Hz

Supports up to 3 displays simultaneously Maximum shared memory of 1 GB Support Intel® InTruTM 3D, Quick Sync Video, Intel® Clear Video HD Technology, and Intel® InsiderTM

### <span id="page-8-6"></span>**1.2.6 Audio**

- Realtek® ALC887-VD 8-Channel High Definition Audio CODEC
	- o Supports : Jack-detection, Multi-streaming, Front Panel Jack-retasking, Anti-pop Function

## <span id="page-8-7"></span>**1.2.7 LAN**

• Intel® I219LM Gigabit Ethernet Controller

## <span id="page-9-0"></span>**1.2.8 SATA**

- 4 x SATA 6Gb/s ports (SATA6G\_1 & SATA6G\_2)
	- o Support Raid 0, 1, 5, 10

## <span id="page-9-1"></span>**1.2.9 Internal Connectors**

- 1 x 2-pin power connector
- 1 x CPU fan header
- 1 x System fan header
- 4 x SATA 6Gb/s connectors
- $\bullet$  2 x M.2 slot
- 1 x SATA power connector
- 5 x USB 2.0 headers
- $\bullet$  1 x USB 3.0 connector
- 1 x Front panel header
- 1 x Front panel audio header
- 1 x Digital microphone header
- 1 x LVDS 18/ 24bit connector
- 1 x LCD\_VCC header
- 1 x FPD\_PWR header
- 1 x Backlight switch header
- 1 x NFC connector
- $\bullet$  1 x COM

## <span id="page-9-2"></span>**1.2.10 Expansion Capabilities**

- $\bullet$  1 x PCIe x4 (3.0 x4 bus) slot
- 1 x M.2 slot: E-key, PCIe 3.0 x4, Supports NGFF-2230

## <span id="page-9-3"></span>**1.2.11 Rear I/O Ports**

- $\bullet$  1 x DC\_IN
- $\bullet$  1 x RJ45
- $\bullet$  4 x USB 3.0
- $\bullet$  1 x HDMI
- 1 x DisplayPort
- 1 x Line Out
- $\bullet$  1 x MIC In

## <span id="page-10-0"></span>**1.3 System Board Connectors**

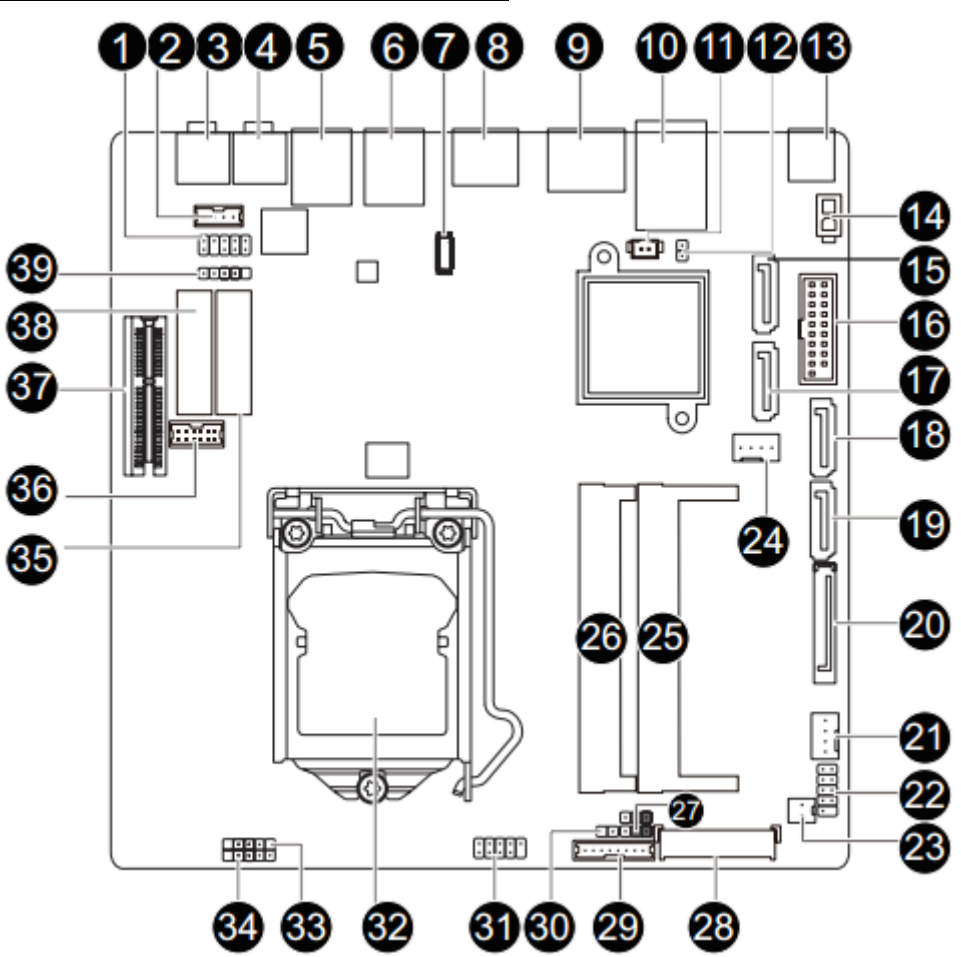

*Figure 1: System Board Components*

| 1               | Front panel audio connector | 21              | CPU fan connector              |
|-----------------|-----------------------------|-----------------|--------------------------------|
| $\overline{2}$  | Speaker cable connector     | 22 <sub>1</sub> | System panel                   |
| 3               | Mic in                      | 23              | Monitor power switch connector |
| 4               | Line out                    | 24              | System fan connector           |
| 5               | USB <sub>3</sub>            | 25              | Sodimm slot 1                  |
| 6               | USB <sub>3</sub>            | 26              | Sodimm slot 2                  |
| $\overline{7}$  | NFC connector               | 27 <sub>1</sub> | LCD_VCC connector              |
| 8               | <b>HDMI</b> port            | 28              | <b>LVDS</b> connector          |
| 9               | Display port                | 29              | Flat panel display connector   |
| 10              | Gbe LAN port                | 30              | Back light brightness switch   |
| 11              | Battery cable connector     | 31              | <b>USB2</b> header             |
| 12              | Clear CMOS jumper           | 32              | <b>CPU</b> socket              |
| 13              | DC power in                 | 33              | <b>USB2 Header</b>             |
| 14              | 2Pin power connector        | 34              | <b>USB2</b> header             |
| 15              | SATA 6GB/s                  | 35 <sub>2</sub> | M.2 slot X1                    |
| 16              | USB3 header                 | 36              | Serial port cable connector    |
| 17              | SATA 6GB/s                  | 37              | PCI express x4 slot            |
| 18              | SATA 6GB/s                  | 38 <sup>1</sup> | M.2 slot X4                    |
| 19              | SATA 6GB/s                  | 39              | Digital mic connector          |
| 20 <sub>1</sub> | Hard disk power connector   |                 |                                |

*Table 1: System Board Components*

## <span id="page-11-0"></span>**1.3.1 CPU and chassis fan connectors (2-pin CPU\_FAN, 4-pin CHA\_FAN).**

Connect the fan cables to the fan connectors on the motherboard, ensuring that the black wire of each cable matches the ground pin of the connector.

*NOTE: Do not forget to connect the fan cables to the fan connectors. Insufficient air flow inside the system may damage the motherboard components. These are not jumpers! Do not place jumper caps on the fan connectors! The CPU\_FAN connector supports a CPU fan of maximum 1A (12 W) fan power.*

## <span id="page-11-1"></span>**1.3.2 ATX power connectors (2-pin EATXPWR)**

Correctly orient the ATX power supply plugs into these connectors and push down firmly until the connectors completely fit.

*NOTE: For a fully configured system, we recommend that you use a power supply unit (PSU) that complies with ATX 12 V Specification 2.0 (or later version) and provides a minimum power of 350 W.*

## <span id="page-11-2"></span>**1.3.3 Intel® LGA1151 CPU socket**

Install Intel® LGA1151 CPU into this surface mount LGA1151 socket, which is designed for 6th Generation Intel® Core™ i7 / i5 / i3, Pentium®, and Celeron® processors.

## <span id="page-11-3"></span>**1.3.4 DDR4 DIMM slots**

Install 4 GB, 8 GB, and 16 GB unbuffered non-ECC DDR4 DIMMs into these SODIMM sockets.

## <span id="page-11-4"></span>**1.3.5 Speaker connector (4-pin SPEAKER)**

The 4-pin connector is for the chassis-mounted system warning speaker. The speaker allows you to hear system beeps and warnings.

## <span id="page-11-5"></span>**1.3.6 System panel connector (10-1 pin PANEL)**

This connector supports several chassis-mounted functions.

## <span id="page-12-0"></span>**1.3.7 USB 3.0 connector (20-1 pin USB3\_12)**

This connector allows you to connect a USB 3.0 module for additional USB 3.0 front or rear panel ports. With an installed USB 3.0 module, you can enjoy all the benefits of USB 3.0 including faster data transfer speeds of up to 5 Gbps, faster charging time for USB-chargeable devices, optimized power efficiency, and backward compatibility with USB 2.0.

## <span id="page-12-1"></span>**1.3.8 Intel® Q170 Serial ATA 6.0Gb/s connectors (7-pin SATA6G\_1~4)**

These connectors connect to Serial ATA 6.0 Gb/s hard disk drives via Serial ATA Gb/s signal cables

## <span id="page-12-2"></span>**1.3.9 PCI Express 3.0 x4 slot**

This motherboard has one PCI Express 3.0 x4 slot that supports PCI Express 3.0 x4 graphic cards complying with the PCI Express specifications.

*NOTE: When using PCI cards on shared slots, ensure that the drivers support "Share IRQ" or that the cards do not need IRQ assignments. Otherwise, conflicts will arise between the two PCI groups, making the system unstable and the card inoperable.*

## <span id="page-12-3"></span>**1.3.10 Chassis intrusion connector (4-1 pin CHASSIS)**

This connector is for a chassis-mounted intrusion detection sensor or switch. Connect one end of the chassis intrusion sensor or switch cable to this connector. The chassis intrusion sensor or switch sends a high-level signal to this connector when a chassis component is removed or replaced. The signal is then generated as a chassis intrusion event.

By default, the pins labelled "Intruder" are shorted with a jumper cap. Remove the jumper caps only when you intend to use the chassis intrusion detection feature.

## <span id="page-12-4"></span>**1.3.11 Clear RTC RAM (2-pin CLRTC)**

This header allows you to clear the CMOS RTC RAM data of the system setup information such as date, time, and system passwords

To erase the RTC RAM:

- *1 Turn OFF the computer and unplug the power cord.*
- *2 Use a metal object such as a screwdriver to short the two pins.*
- *3 Plug the power cord and turn ON the computer.*
- *4 Hold down the <Del> key during the boot process and enter BIOS setup to reenter data*

## <span id="page-12-5"></span>**1.3.12 Front panel audio connector (10-1 pin AAFP)**

This connector is for a chassis-mounted front panel audio I/O module that supports either HD Audio or legacy AC`97 audio standard. Connect one end of the front panel audio I/O module cable to this connector.

*NOTE: We recommend that you connect a high-definition front panel audio module to this connector to avail of the motherboard's high-definition audio capability. If you want to connect a high-definition front panel audio module to this connector, set the Front Panel Type item in the BIOS setup to [HD Audio]. If you want to connect an* 

#### *AC'97 front panel audio module to this connector, set the item to [AC97]. By default, this connector is set to [HD Audio*

## <span id="page-13-0"></span>**1.3.13 Serial port connector (10-1 pin COM1)**

Connect the serial port module cable to this connector, then install the module to a slot opening at the back of the system chassis.

### <span id="page-13-1"></span>**1.3.14 NFC connector**

Connect a NFC module to this connector to allow Near field communication devices to connect to each other.

## <span id="page-14-0"></span>1.4 Rear panel connectors

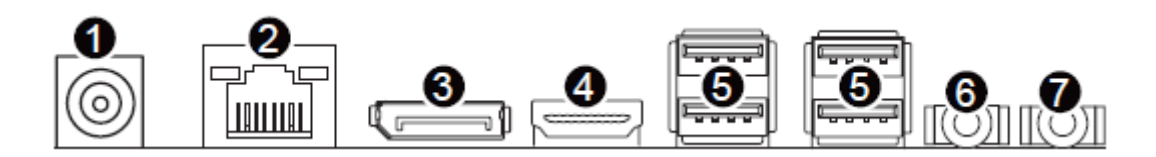

*Figure 2: Rear panel connectors*

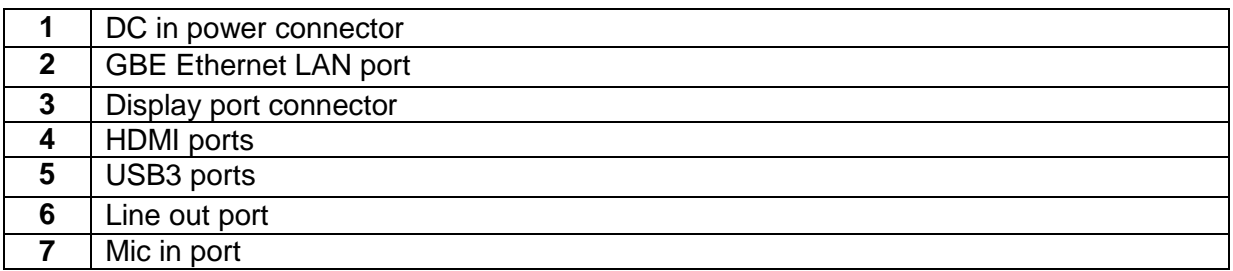

*Table 2: Rear panel connectors*

## <span id="page-14-1"></span>**1.4.1** (1) **DC power connector port.**

This 15-pin port is for a VGA monitor or other VGA-compatible devices.

## <span id="page-14-2"></span>**1.4.2 (2) LAN (RJ-45) port.**

This port allows Gigabit connection to a Local Area Network (LAN) through a network hub.

## **RJ-45 LAN Connector LEDs**

The two LEDs are built into the RJ-45 LAN connector located on the back panel. These LEDs indicate the status of the LAN as shown in Table 1.

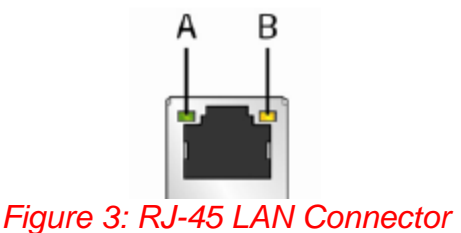

## <span id="page-14-3"></span>**1.4.3 (3) Line Out port (lime)**

This port connects to a headphone or a speaker. In the 4.1, 5.1 and 7.1-channel configurations, the function of this port becomes Front Speaker Out.

## <span id="page-15-0"></span>**1.4.4 (4) Microphone port (pink)**

This port connects to a microphone.

## <span id="page-15-1"></span>**1.4.5 (5) USB 3.0 ports.**

These 9-pin Universal Serial Bus (USB) ports are for USB 3.0 devices.

*NOTE: Due to the limitation of USB 3.0 controller, USB 3.0 devices can only be used under Windows OS environment and after the USB 3.0 driver installation.* We strongly recommend that you connect USB 3.0 devices to USB 3.0 ports for faster and better performance from your USB 3.0 devices.

## <span id="page-15-2"></span>**1.4.6 (6) Display Port.**

This port is for any Display Port compatible device.

## <span id="page-15-3"></span>**1.4.7 (7) HDMI port.**

This port is for a High-Definition Multimedia Interface (HDMI) connector, and is HDCP compliant allowing playback of HD DVD, Blu-ray, and other protected content.

## <span id="page-16-0"></span>**- System Board Options**

## <span id="page-16-1"></span>**Upgrades**

The Vig850G motherboard is supports Intel® Core i3, i5, i7 and Pentium processors in the LGA1151 socket. RAM can be upgraded to a maximum of 32GB using DDR4 2133MHz Non ECC Unbuffered SODIMMs.

## *WARNING!*

*Unplug the system before carrying out the procedures described in this chapter. Failure to disconnect power before you open the system can result in personal injury or equipment damage. Hazardous voltage, current, and energy levels are present in this product. Power switch terminals can have hazardous Voltages present even when the power switch is off.*

*The procedures assume familiarity with the general terminology associated with personal computers and with the safety practices and regulatory compliance required for using and modifying electronic equipment.*

*Do not operate the system with the cover removed. Always replace the cover before turning on the system.*

As the colours of the wires in the mains lead of this computer may not correspond with the coloured markings identifying the terminals in your plug precede as follows:

The wire which is coloured **green-and-yellow** must be **connected** to the **terminal** in the plug which is marked by the letter **E** or by the safety Earth symbol **Q** or coloured green or **greenand-yellow**.

The wire which is coloured blue must be connected to the terminal which is marked with the letter **N** or coloured **black**.

The wire which is coloured brown must be connected to the terminal which is marked with the letter **L** or coloured **red**.

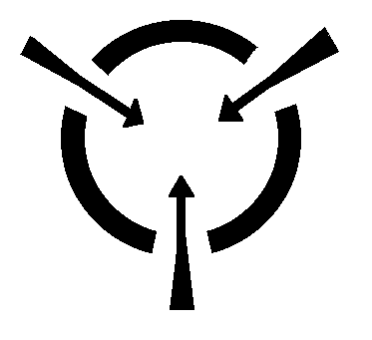

## *CAUTION!*

*The Viglen Vig850G motherboard and associated components are sensitive electronic devices. A small static shock from your body can cause expensive damage to your equipment.*

## <span id="page-17-0"></span>**Upgrade Procedures**

Make sure you are earthed and free of static charge before you open the computer case. If you are unsure about upgrading your computer, return it to Viglen so a qualified engineer can perform the upgrade.

## **Steps to take to prevent static discharge:**

- 1. The best way to prevent static discharge is to buy an anti-static strap from your local electrical shop. While you are wearing the strap and it is earthed, static charge will be harmlessly bled to ground.
- 2. Do not remove the component from its anti-static protective packaging until you are about to install it.
- 3. Hold boards by the edges try not to touch components / interface strips etc.

*NOTE: We recommend that you return your computer to the service department for upgrading. Any work carried out is fully guaranteed. Upgrades should only be carried out by persons who are familiar with handling ic's, as incorrect installation will invalidate the guarantee.*

## <span id="page-17-1"></span>**1.6.1 Upgrading the CPU**

## *CAUTION!*

*Before installing or removing a processor, make sure the AC power has been removed by unplugging the power cord from the computer; the standby power LED should not be lit. Failure to do so could damage the processor and the board.* To install a processor, follow these instructions:

1. Unlatch the processor socket lever by pushing it down and away from the socket.

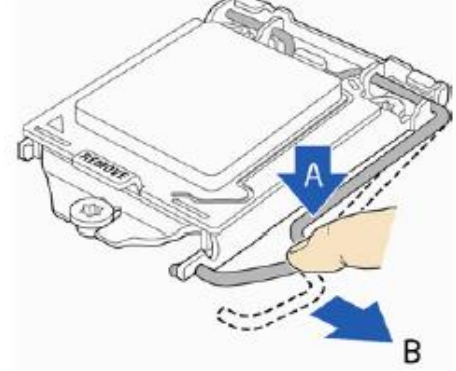

*Figure 4: Unlatch the socket lever*

2. Rotate the socket lever to lift the load plate away from the socket (Figure 5, A). Make sure that the load plate is in the fully open position (Figure 5, B) while being careful not to damage adjacent components. Do not touch the socket contacts.

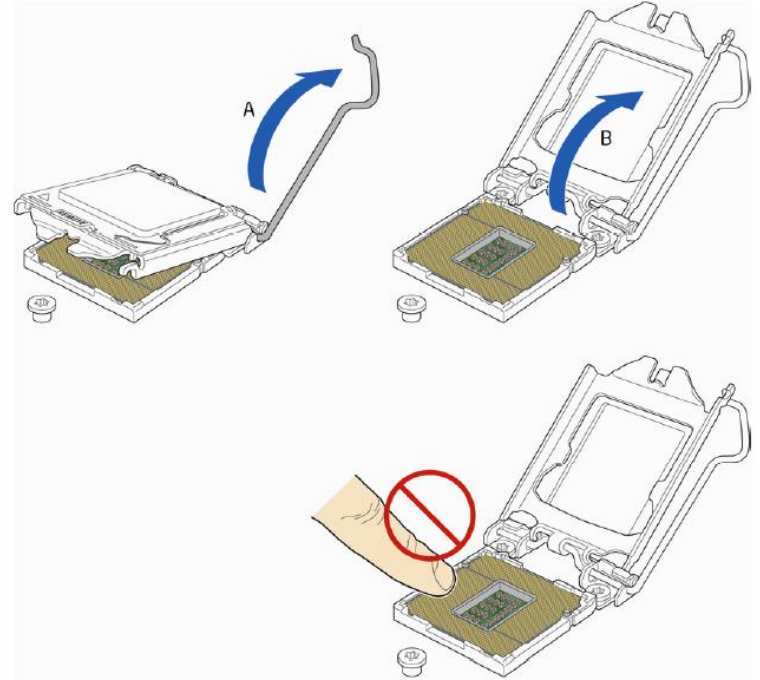

*Figure 5: Lift the load plate*

3. Remove the processor from its protective cover. Hold the processor only at the edges, being careful not to touch the bottom of the processor (see Figure 6).

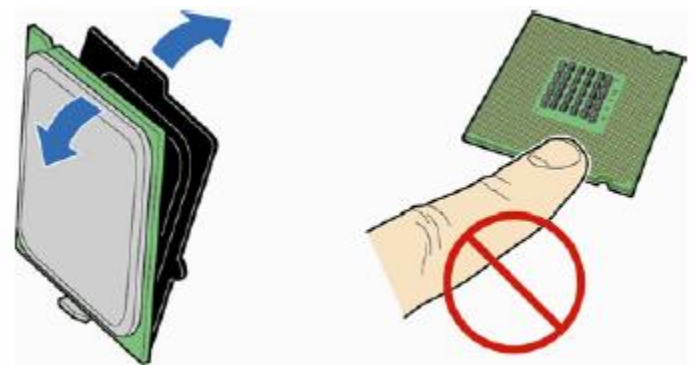

*Figure 6: Remove the processor from the protective cover*

*Remove the processor from the protective cover*

*Note: Do not discard the processor cover. Always replace the processor cover if you remove the processor from the socket.*

4. Hold the processor with your thumb and index finger oriented as shown in Figure 7 to align your fingers with the socket finger cut-outs. Make sure that the processor Pin 1 indicator (gold triangle) is aligned with the Pin 1 chamfer on the socket (Figure 7, B) and that the notches on the processor align with the posts on the socket (Figure 7, C). Lower the processor straight down without tilting or sliding it in the socket (Figure 7, A).

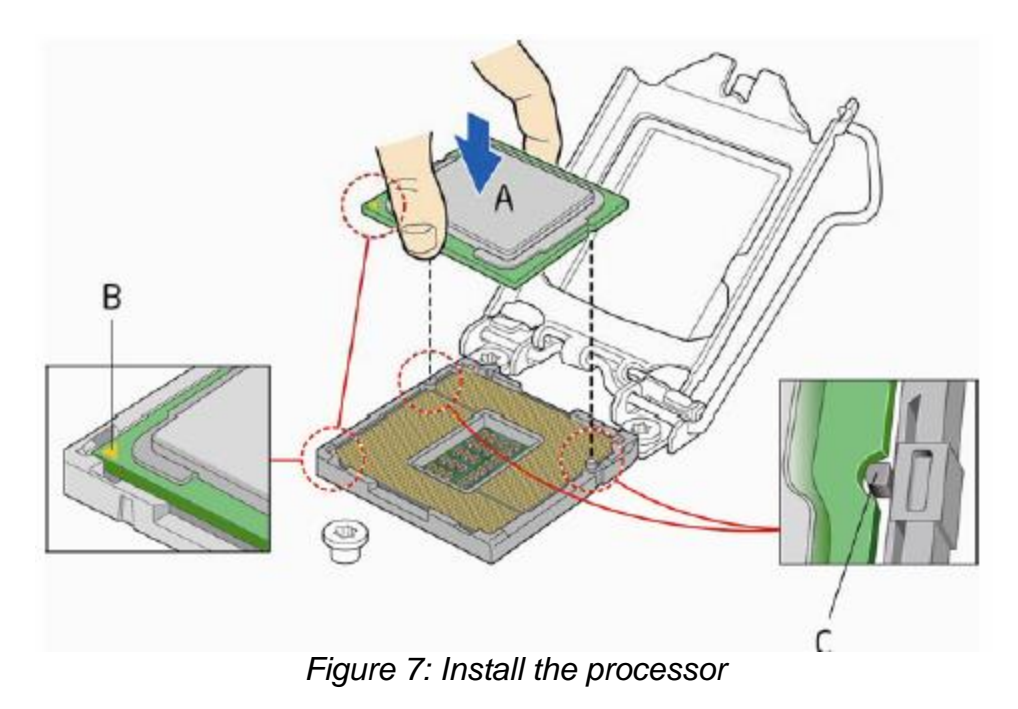

V1.0 Vig850G Motherboard Manual

5. Carefully lower the socket lever (Figure 8) while making sure that the front edge of the load plate slides under the shoulder screw cap as the lever is lowered. Latch the socket lever under the load plate tab (Figure 8, C, and D). The socket cover (Figure 8, B) will pop off as shown.

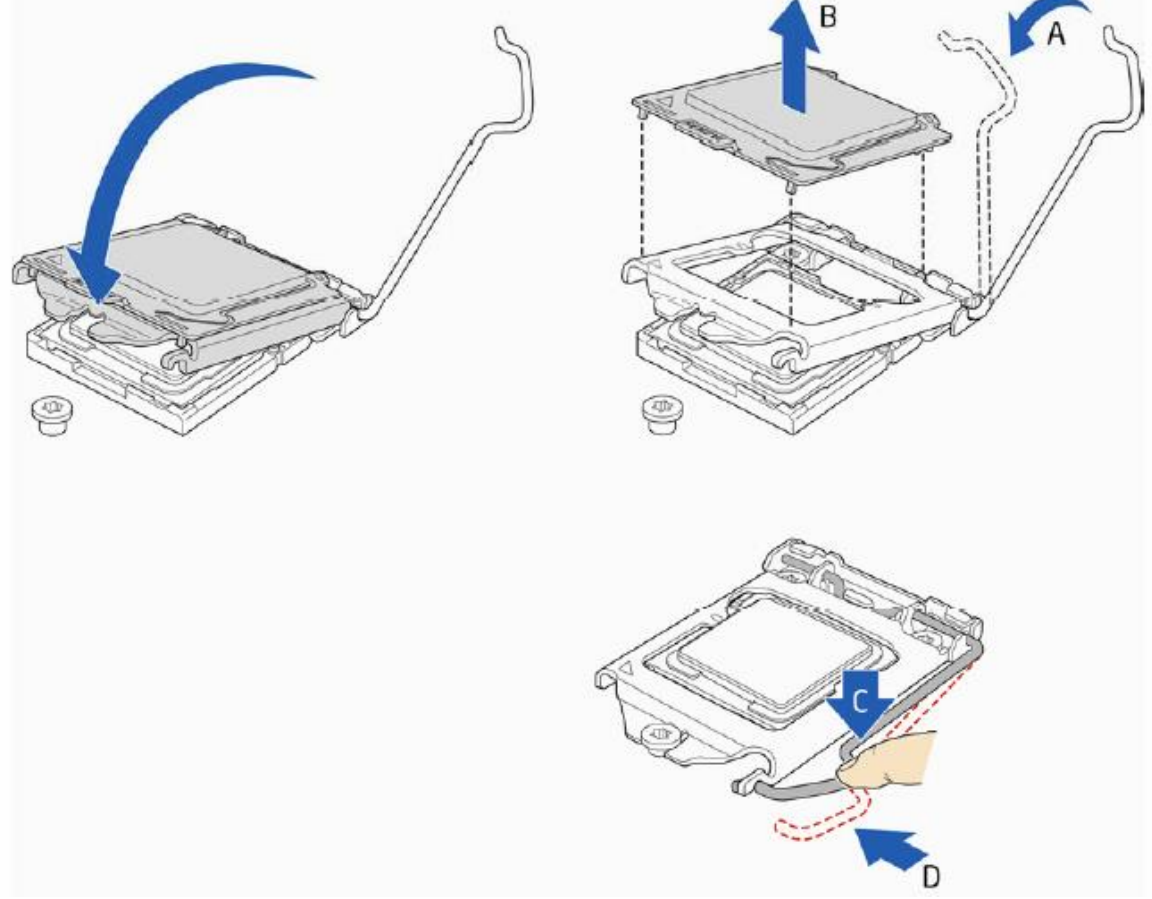

*Figure 8: Secure the load plate in place*

6. Pick up the socket cover and remove it from the desktop board.

## **Connecting the Processor Fan Heat Sink Cable**

Connect the processor fan heat sink power cable to the 4-pin processor fan header (see Figure 9). A fan with a 4-pin connector as shown in Figure 9 is recommended.

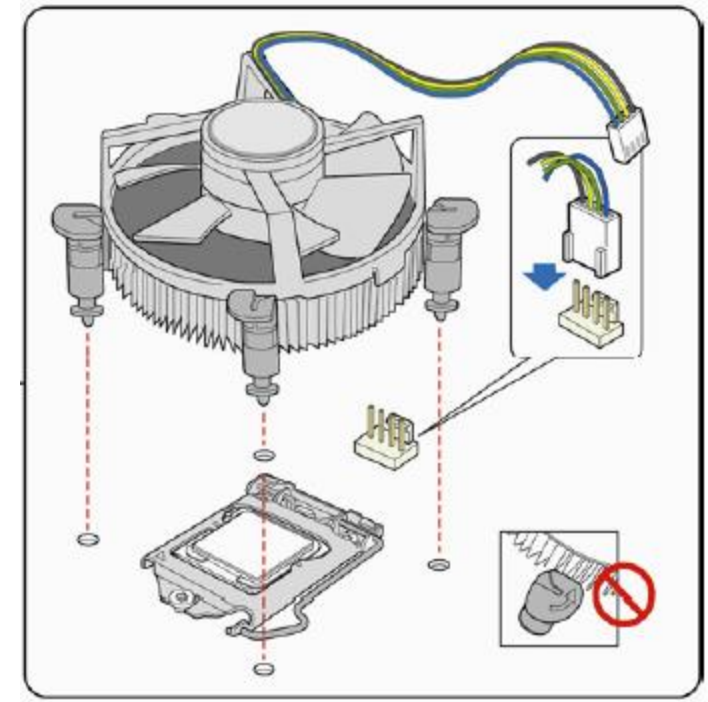

1. Make sure the four hooks are in the proper position before you install the cooler.

*Figure 9: Connecting the processor fan*

## <span id="page-22-0"></span>**1.6.2 Installing & Removing Memory Modules**

## **Installing Memory**

You may install 4GB, 8GB and 16GB unbuffered non‑ECC DDR4 DIMMs into the DIMM sockets.

The motherboard has two SODIMM sockets. The motherboard supports the following memory features:

- o 2 x DDR4 SODIMMs with gold-plated contacts.
- o Non-ECC (64-bit) memory.
- o 4GB, 8GB and 16GB modules.
- o Memory Speeds 2133MHz
- o Max. 32GB, DDR4

To install DIMMs, follow these steps:

- 1. Observe the precautions in "Before You Begin". Turn off the computer and all Peripheral devices.
- 2. Remove the computer cover and locate the DIMM sockets.
- 3. Holding the DIMM by the edges, remove it from its antistatic package.
- 4. Make sure the clips at either end of the socket are pushed away from the socket.
- 5. Position the DIMM above the socket. Align the two small notches in the bottom edge of the DIMM with the keys in the socket. Insert the bottom edge of the DIMM into the socket.
- 6. When the DIMM is seated, push down on the top edge of the DIMM until the retaining clips at the ends of the socket snap into place. Make sure the clips are firmly in place.
- 7. Replace the computer cover.

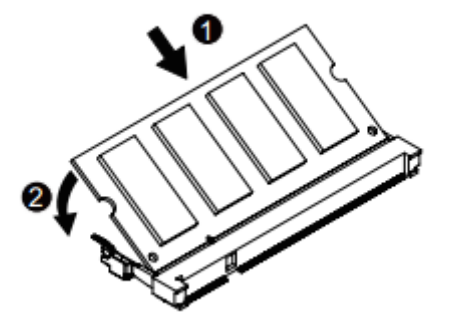

*Figure 10: Memory Installation*

## **Removing Memory**

To remove a DIMM, follow these steps:

- 1. Observe the precautions in "Before You Begin".
- 2. Turn off all peripheral devices connected to the computer. Turn off the computer.
- 3. Remove the computer cover.
- 4. Gently spread the retaining clips at each end of the socket. The DIMM pops out of the socket. Hold the DIMM by the edges, lift it away from the socket, and store it in an antistatic package.
- 5. Reinstall and reconnect any parts you removed or disconnected to reach the DIMM sockets.

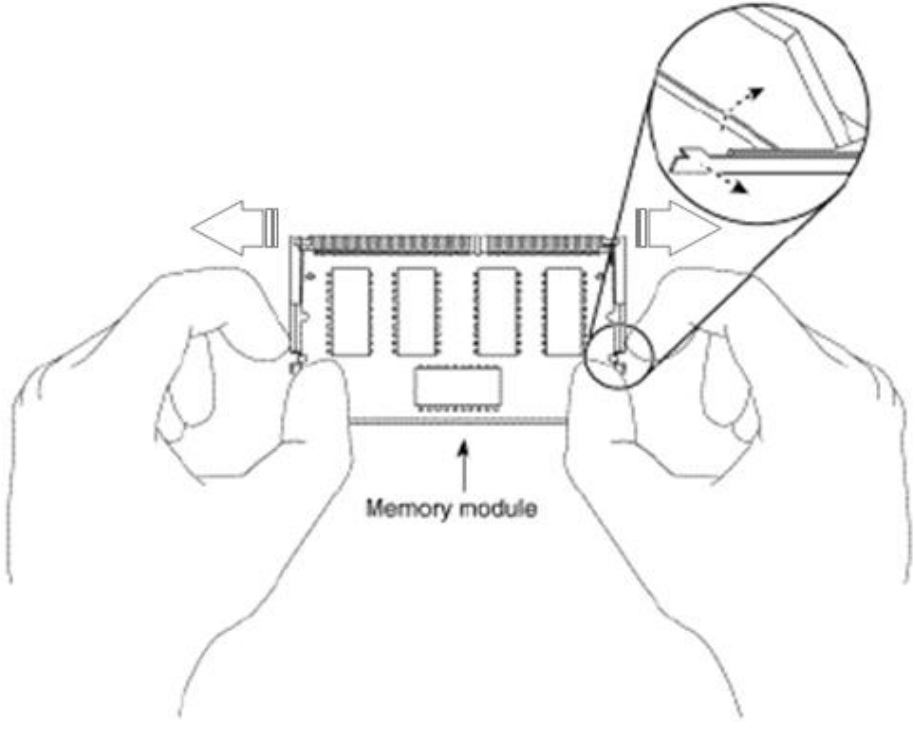

*Figure 11: Removing Memory Modules*

## <span id="page-24-0"></span>**PCI Express 3.0/2.0 x4 slot**

The PCI Express slot supports the PCI Express interface expansion card. The PCI Express x4 slot supports up 500 MB/s transfer rate.

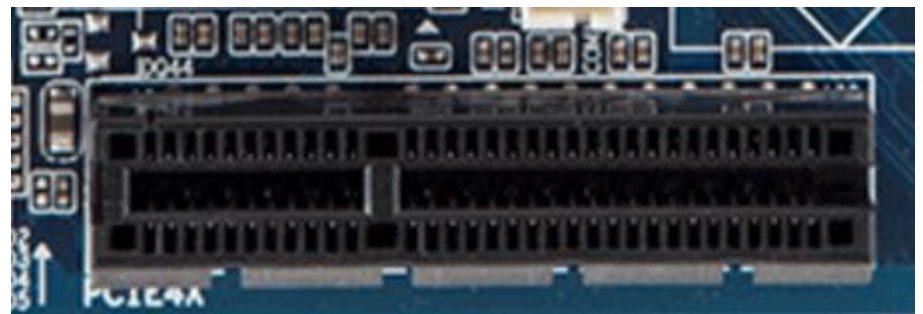

*Figure 12: PCI Express Slot*

*Note: When adding or removing expansion cards, make sure that you power off the system first.*

*Important: When adding or removing expansion cards, always turn off the power supply and unplug the power supply power cable from the power outlet. Read the expansion card's documentation to check for any necessary additional hardware or software changes.*

## <span id="page-25-0"></span>**Chapter 2 Solving Problems**

## <span id="page-25-1"></span>**Technical Support**

## <span id="page-25-2"></span>**2.1.1 Technical Support contact details**

The first part of this chapter helps you identify and solve problems that might occur when the system is in use. The second part lists error code messages that might be displayed.

Please remember that if you cannot solve the problem by yourself then you should contact XMA Technical Support for further assistance.

XMA Technical Support can be reached in the following ways:

Telephone: 01727 201 850 Fax: 01727 201 858 Email: technical-support@xma.co.uk

You can also look for support information on our web site: <http://www.xma.co.uk/>

Device drivers and various useful utilities can be downloaded from our ftp site: http://download.viglen.co.uk/files/Motherboards/Vig850G

### <span id="page-25-3"></span>**2.1.2 Resetting the System**

Before checking your system for hardware problems, it is always a good idea to try resetting your computer and see if a re-boot can solve the problem. Most software related problems can be solved simply by re-booting your PC.

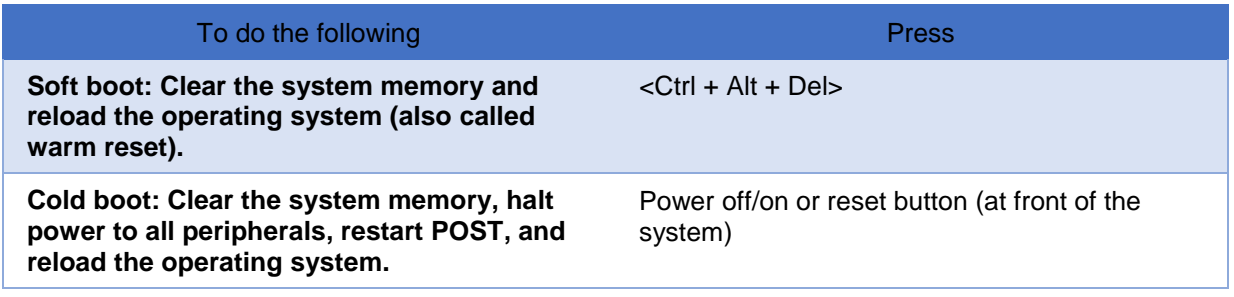

## <span id="page-26-0"></span>**Troubleshooting Procedures**

This section provides a step-by-step troubleshooting procedure to identify a problem and locate its source.

## *CAUTION!*

- *1. Turn off the system and any peripheral devices before you disconnect any peripheral cables from the system. Otherwise, you can permanently damage the system or the peripheral devices.*
- *2. Make sure the system is plugged into a properly grounded power outlet.*
- *3. Make sure your keyboard and video display are correctly connected to the system. Turn on the video display, and turn up its brightness and contrast controls to at least two-thirds of the maximum (refer to the documentation supplied with the video display).*
- *4. If the operating system normally loads from the hard disk drive, make sure there is no diskette in the diskette drive. If the operating system normally loads from a diskette, insert the operating system diskette into the drive.*
- *5. Turn on the system. If the power indicator does not light, but the system seems to be operating normally, the indicator is probably defective. Monitor the power-on self test (POST) execution. Each time you turn on the system, the POST checks the system board, memory, keyboard, and certain peripheral devices.*

### *NOTE: If the POST does not detect any errors, the system beeps once and boots up.*

*Errors that do not prevent the boot process (non-fatal errors) display a message that looks similar to the following:*

*Error Message Line 1 Error Message Line 2 Press <DEL/F2> for Set-up, <F12> to Boot You can note the error and press <F1> to resume the boot-up process, or <DEL> to enter Set-up.*

*Errors that prevent the boot process from continuing (fatal errors), are communicated by a series of audible beeps. If this type of error occurs, refer to the error codes and messages listed at the end of this chapter.*

*6. Confirm that the operating system has loaded.*

## <span id="page-27-0"></span>**Problems & Suggestions**

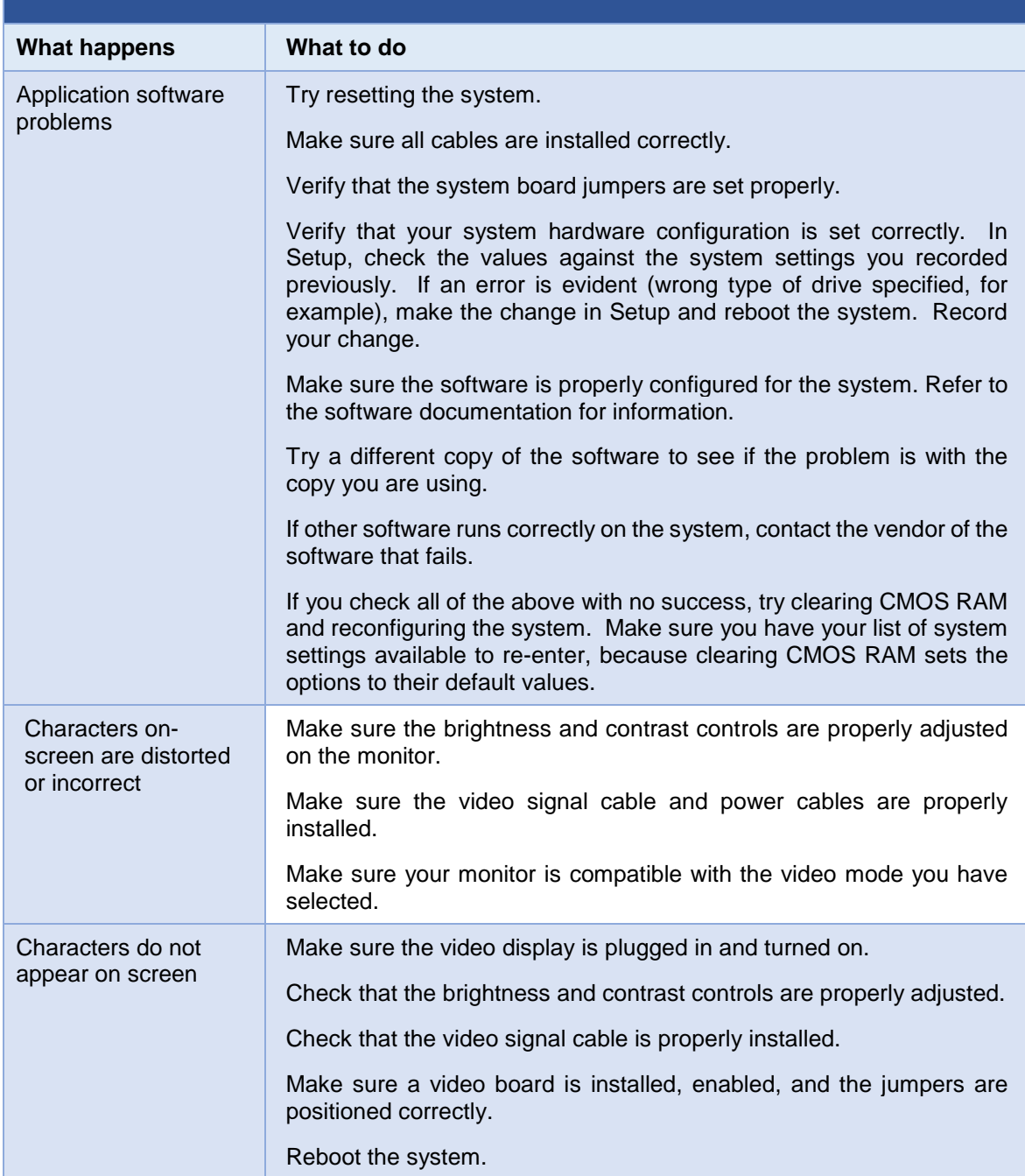

*Table 3: Problems and Suggestions*

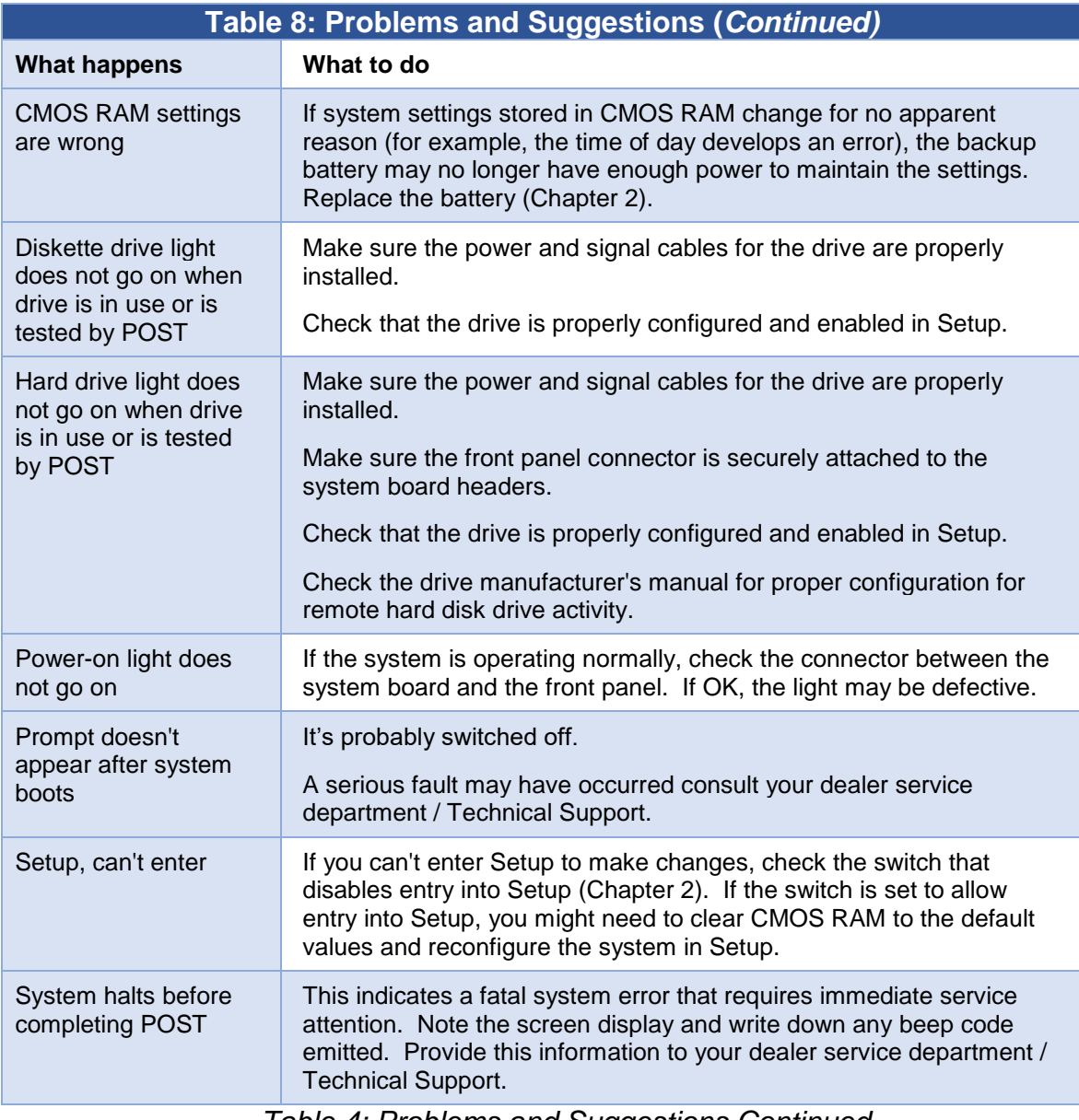

*Table 4: Problems and Suggestions Continued*

## <span id="page-29-0"></span>**Chapter 3 System BIOS**

## <span id="page-29-1"></span>**What is the BIOS?**

The BIOS (Basic Input Output System) is an important piece of software which is stored in a ROM (Read Only Memory) chip inside the computer. It consists of the basic instructions for controlling the disk drives, hard disk, keyboard and serial/parallel ports. The BIOS also keeps a list of the specifications of the computer in battery-backed RAM (also known as the CMOS RAM) and provides a special Setup program to change this information.

The BIOS in your Viglen computer is guaranteed to be fully compatible with the IBM BIOS. It has been written by American Megatrends Inc, an industrial leader in the field of BIOS software.

## <span id="page-29-2"></span>**The Power-On sequence**

When the computer is first switched on, certain instructions in the BIOS are executed to test various parts of the machine. This is known as the POST (Power-On Self-Test) routine. When you switch the computer on (or when you press the Reset button or press <Ctrl> + <Alt>+ <Delete> keys, which has the same effect), you can see on the monitor that it counts through the memory, testing it. The floppy disk drives are then accessed and tested, and the various interfaces are checked. If there are any errors, a message is displayed on the screen.

## <span id="page-30-0"></span>**Managing and updating BIOS**

## <span id="page-30-1"></span>**3.3.1 Introduction**

There are up three methods of updating BIOS to the latest Viglen approved version. The number of options made available for any particular board may vary depending on BIOS Support, drive support and BIOS update file size. You only need to use one.

### **BIOS Updater**

Latest BIOS files and Utility are available from Viglen FTP site: <http://download.viglen.co.uk/files/Motherboards/Vig850G/Bios>

*NOTE: Please review the instructions distributed with the upgrade utility before attempting a BIOS upgrade.*

### <span id="page-30-2"></span>**3.3.2 BIOS Update Instructions under DOS**

The BIOS Updater allows you to update BIOS in a DOS environment. This utility also allows you to copy the current BIOS file that you can use as a backup when the BIOS fails or gets corrupted during the updating process.

- 1. Save BIOS update zipped file to a temporary directory.
- 2. Extract the necessary files.
- 3. Copy the contents of the file to a bootable USB key or CD-ROM media.
- 4. Boot the target PC with the device connected or inserted.
- 5. Select **<F12>** during POST to display the Boot Menu and select your bootable device.
- 6. At the DOS prompt Type 'Flash.bat' to launch the BIOS updates process.
- 7. Reboot the system once complete.
- 8. Enter the BIOS Setup and Ensure to load the BIOS default settings to ensure

system compatibility and stability. Select the Load Optimized Defaults item under the Exit menu.

### *IMPORTANT: DO NOT shutdown or reset the system while updating the BIOS! Doing so may cause system boot failure!*

## <span id="page-31-0"></span>**BIOS Setup Program**

This chapter provides basic information on the BIOS Setup program and allows you to configure the system for optimum use. You may need to run the Setup program when:

- An error message appears on the screen during the system booting up, and requests you to run BIOS SETUP.
- You want to change the default settings for customized features.

*Note: The items under each BIOS category described in this chapter are under continuous update for better system performance. Therefore, the description may be slightly different from the latest BIOS and should be held for reference only.*

## <span id="page-31-1"></span>**3.3.3 Entering BIOS Setup**

Power on the computer and the system will start POST (Power On Self Test) process. When the message below appears on the screen, press <F2> or <DEL> key to enter Setup. You can also press <F8> when the message below is on screen to bring up the Boot Menu.

#### *"Press <Del> or <F2> to enter BIOS setup Menu"*

If the message disappears before you respond and you still wish to enter Setup, restart the system by turning it OFF and On or pressing the RESET button. You may also restart the system by simultaneously pressing <Ctrl>, <Alt>, and <Delete> keys.

## **Control Keys**

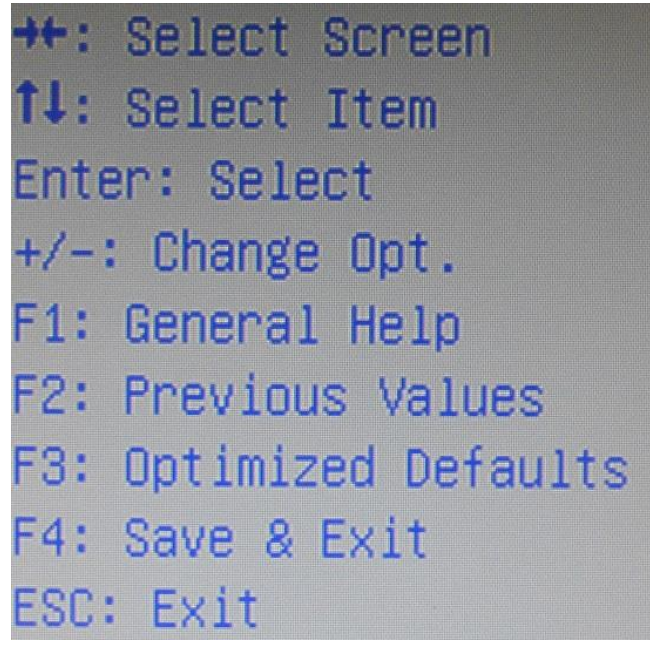

*Figure 13: BIOS control keys*

After entering the BIOS, the first screen you will see is the Main Menu

#### **BIOS menu screen**

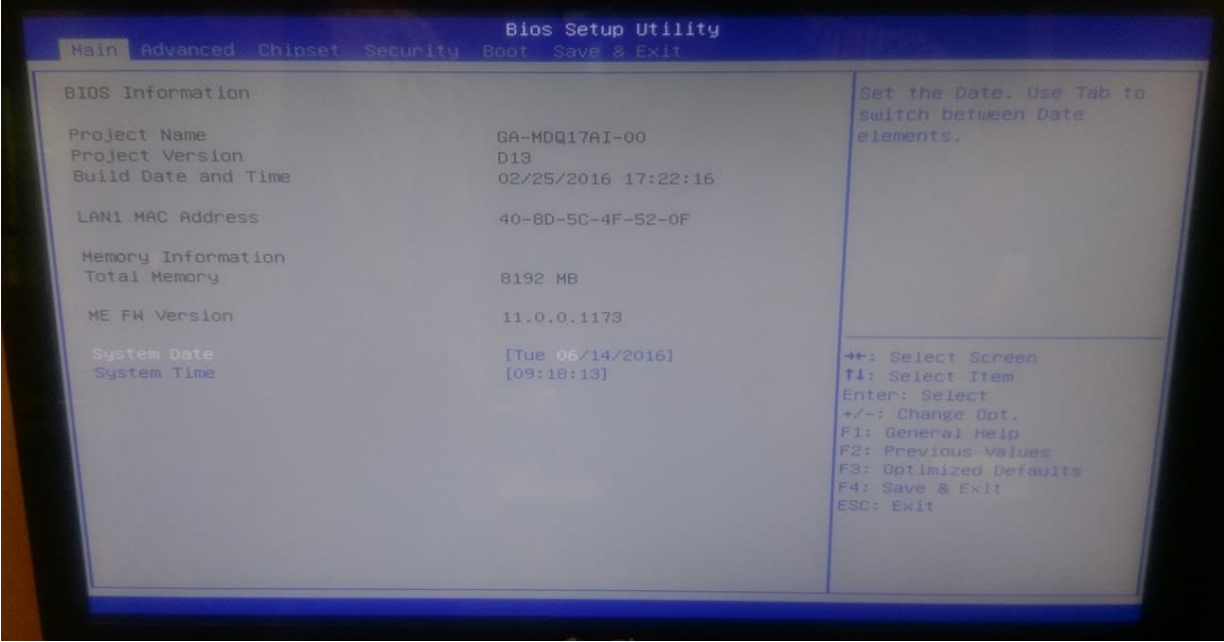

*Figure 14: Bios Menu* 

• The boot device options vary depending on the devices you installed to the system.

#### **BIOS Main Menu selection**

The menu bar on top of the screen has the following main items:

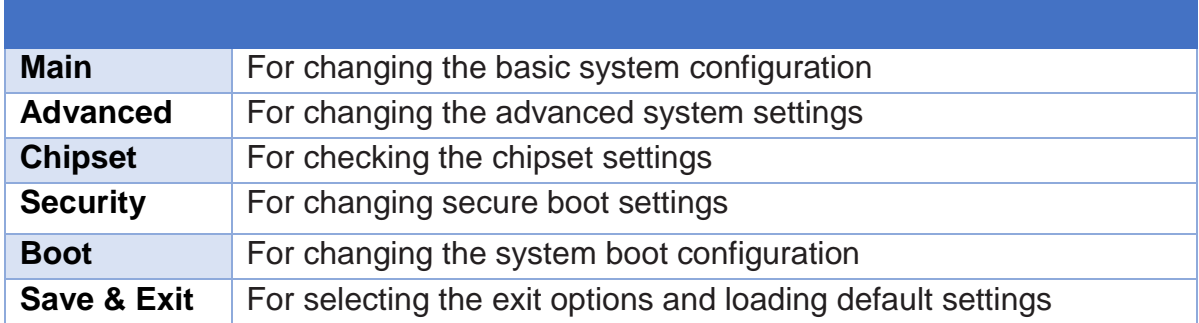

#### **Menu items**

The highlighted item on the menu bar displays the specific items for that menu. For example, selecting Main shows the Main menu items.

#### <span id="page-32-0"></span>**3.3.4 Main menu**

33 The Main menu screen appears when you enter the Advanced Mode of the BIOS Setup program. The Main menu provides you an overview of the basic system

information, and allows you to set the system date, time, language, and security settings.

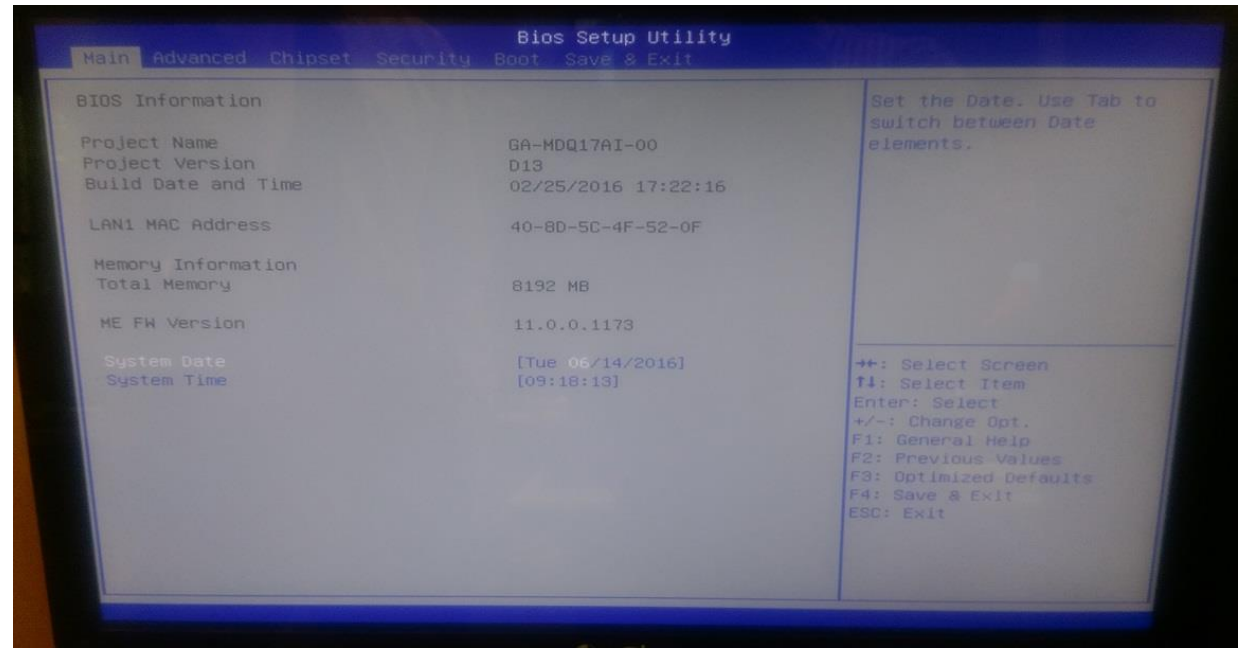

*Figure 15: Main Menu*

#### <span id="page-33-0"></span> $3.3.4.1$ **System Language [English]**

Allows you to choose the BIOS language version from the options.

#### <span id="page-33-1"></span> $3.3.4.2$ **System Date [Day xx/xx/xxxx]**

Allows you to set the system date.

#### <span id="page-33-2"></span>3.3.4.3 **System Time [xx:xx:xx]**

Allows you to set the system time.

#### <span id="page-33-3"></span> $3.3.4.4$ **Security**

The Security menu items allow you to change the system security settings.

- *If you have forgotten your BIOS password, erase the CMOS Real Time Clock (RTC) RAM to clear the BIOS password.*
- *The Administrator or User Password items on top of the screen show the default Not Installed. After you set a password, these items show Installed.*

## **Administrator Password**

If you have set an administrator password, we recommend that you enter the administrator password for accessing the system. Otherwise, you might be able to see or change only selected fields in the BIOS setup program.

## **To set an administrator password:**

- 1. Select the **Administrator Password** item and press <Enter>.
- 2. From the **Create New Password** box, key in a password, then press <Enter>.
- 3. Confirm the password when prompted.

## **To change an administrator password:**

- 1. Select the **Administrator Password** item and press <Enter>.
- 2. From the **Enter Current Password** box, key in the current password, then press <Enter>.
- 3. From the **Create New Password** box, key in a new password, then press

<Enter> Confirm the password when prompted.

To clear the administrator password, follow the same steps as in changing an administrator password, but press <Enter> when prompted to create/confirm the password. After you clear the password, the **Administrator Password** item on top of the screen shows **Not Installed**.

### **User Password**

If you have set a user password, you must enter the user password for accessing the system. The **User Password** item on top of the screen shows the default **Not Installed**. After you set a password, this item shows **Installed**.

### **To set a user password:**

- 1. Select the **User Password** item and press <Enter>.
- 2. From the **Create New Password** box, key in a password, then press <Enter>.
- 3. Confirm the password when prompted.

## **To change a user password:**

- 1. Select the **User Password** item and press <Enter>.
- 2. From the **Enter Current Password** box, key in the current password, then press <Enter>.
- 3. From the **Create New Password** box, key in a new password, then press <Enter>.
- 4. Confirm the password when prompted.

To clear the user password, follow the same steps as in changing a user password, but press<Enter> when prompted to create/confirm the password. After you clear the password, the **User Password** item on top of the screen shows **Not Installed**.

## <span id="page-35-0"></span>**3.3.5 Advanced Menu Screen**

The Advanced menu items allow you to change the settings for the CPU and other system devices.

*NOTE: Be cautious when changing the settings of the advanced menu items. Incorrect field values can cause the system to malfunction.*

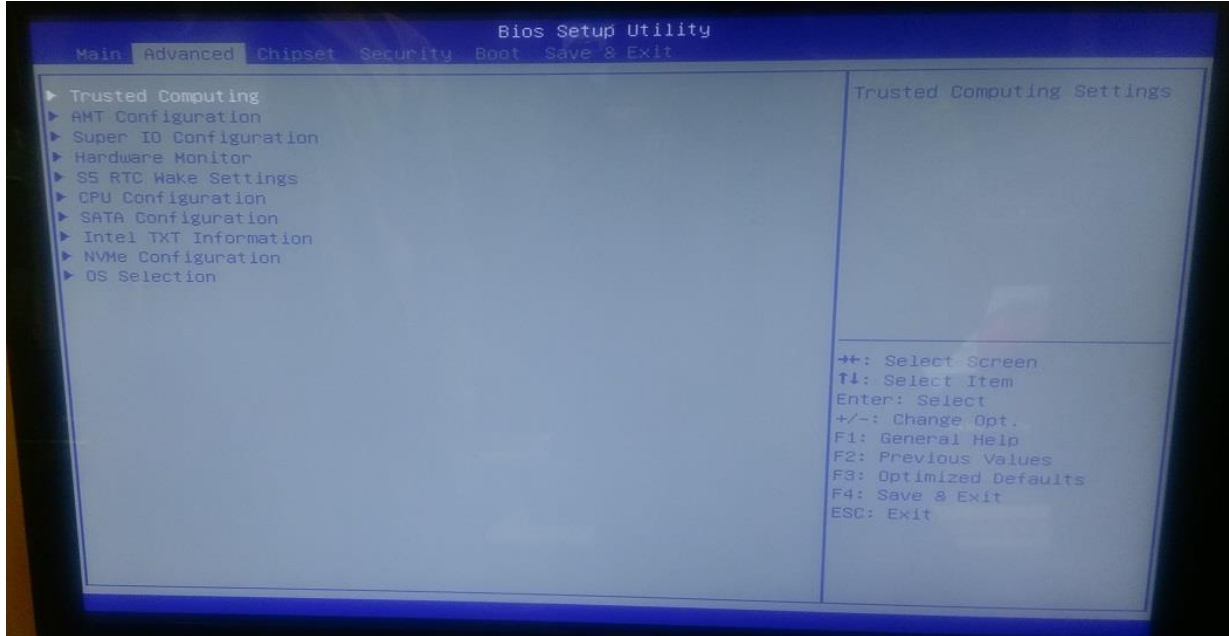

*Figure 16: Advanced Sub Menu Screen*

#### <span id="page-35-1"></span> $3.3.5.1$ **Trusted computing**

The items in this menu show the TPM settings for the motherboard.

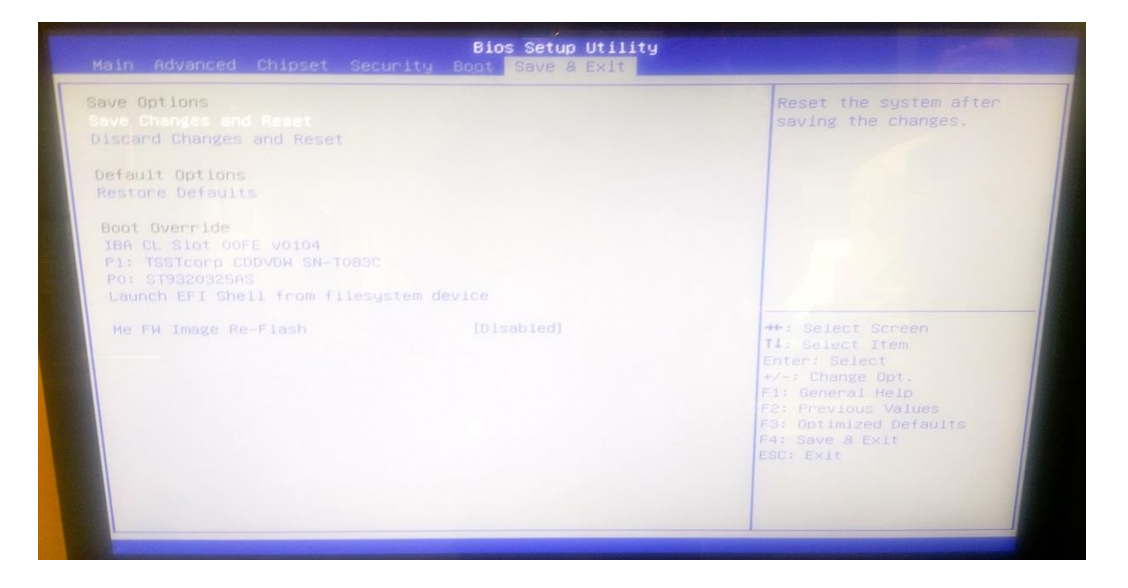

#### <span id="page-36-0"></span>**AMT Configuration** 3.3.5.2

The items in this menu allow you to configure the Intel AMT settings.

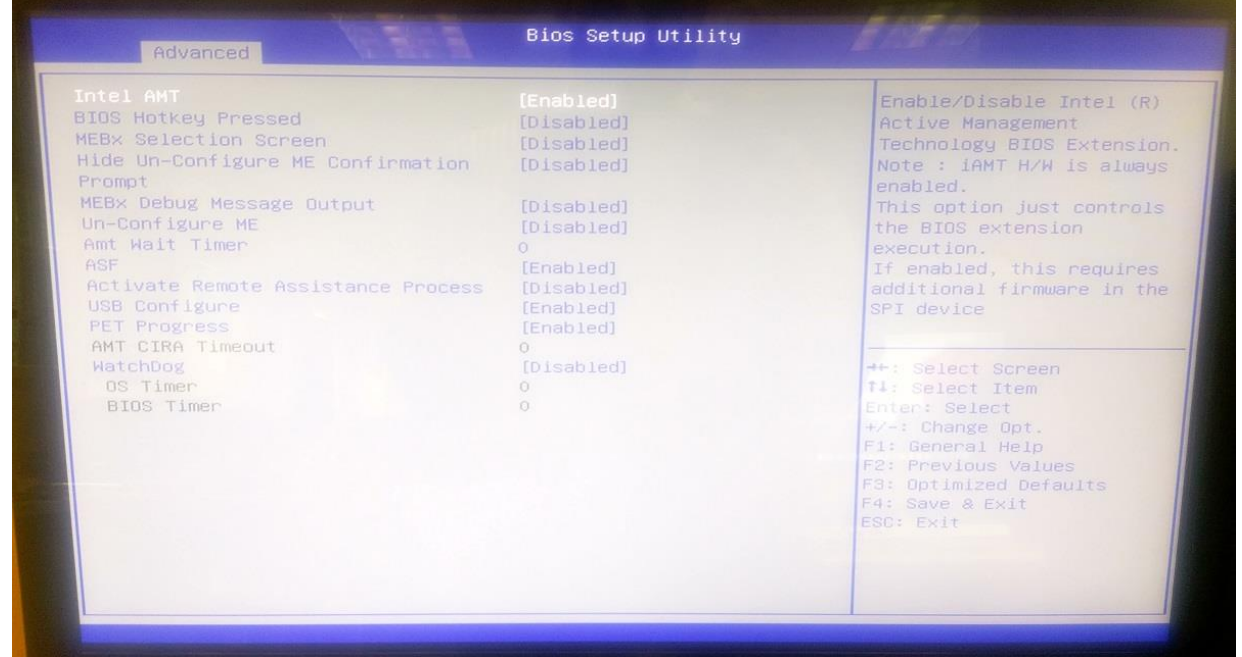

*Figure 17: AMT Configuration*

#### <span id="page-36-1"></span>3.3.5.3 **Super IO Configuration**

Allows you to set the Super IO configuration.

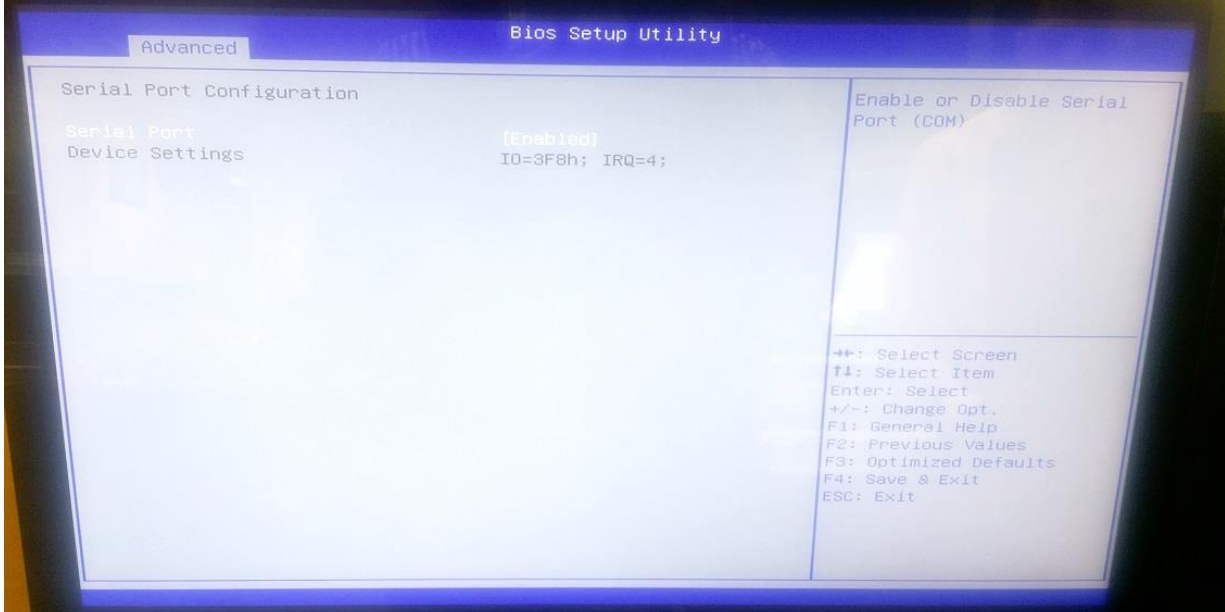

*Figure 18: Super IO Configuration*

#### <span id="page-37-0"></span>3.3.5.4 **Hardware monitor**

This menu allows you to check the setitngs for CPU or system fans. You can also check the temperature of the system.

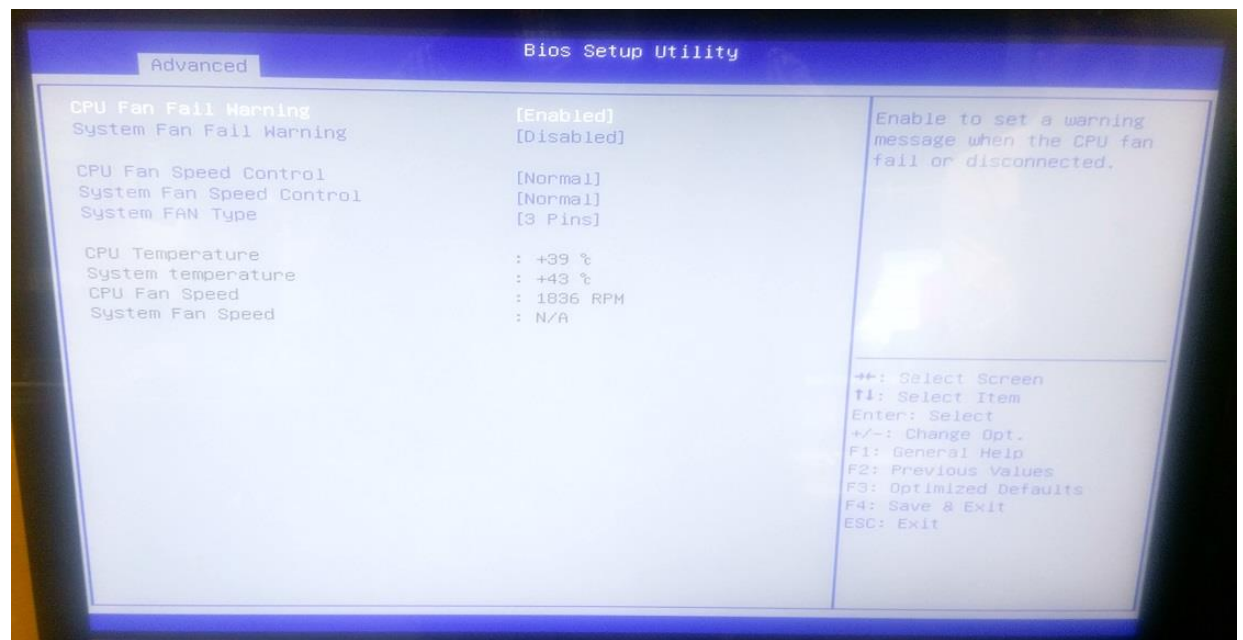

*Figure 19: Hardware monitor*

#### <span id="page-37-1"></span>3.3.5.5 **S5 RTC wake settings**

The items in this menu allow you to change the RTC features.

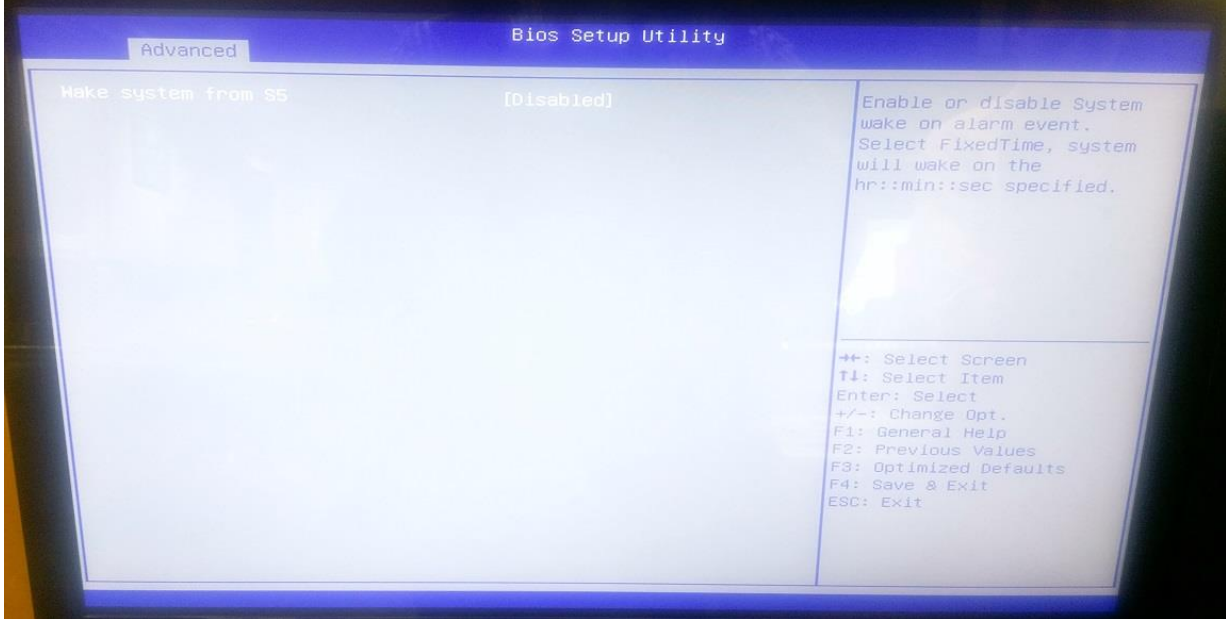

*Figure 20: S5 RTC wake settings*

#### <span id="page-38-0"></span>3.3.5.6 **CPU configuration**

Here you can select the settings for the CPU, such as hyperthreading and speedstep.

![](_page_38_Picture_2.jpeg)

*Figure 21: CPU Configuration*

#### <span id="page-38-1"></span> $3.3.5.7$ **SATA Configuration**

Here in SATA configuration, you can select the SATA mode, Hot plug settings and the M.2 SATA settings.

![](_page_38_Picture_83.jpeg)

*Figure 22: SATA Configuration*

## <span id="page-39-0"></span>**OS configuration**

OS configuration allows you to set up the boot settings, you can also choose between legacy or UEFI drivers.

![](_page_39_Picture_52.jpeg)

*Figure 23: OS Configuration*

## <span id="page-39-1"></span>**3.3.6 Chipset**

The chipset menu lets you change the LVDS settings, the VD-t settings, NFC settings and the SATA settings

![](_page_39_Picture_53.jpeg)

*Figure 24: Chipset Menu*

## <span id="page-40-0"></span>**3.3.7 Boot menu**

The Boot menu items allow you to change the system boot options.

![](_page_40_Picture_2.jpeg)

*Figure 25: Boot Menu*

41

## <span id="page-41-0"></span>**3.3.8 Security menu**

In the security Menu, you can select the select wether to boot from other OS or Windows UEFI mode

![](_page_41_Figure_2.jpeg)

*Figure 26: Security menu*

## <span id="page-41-1"></span>**3.3.9 Exit menu**

The Exit menu items allow you to load the optimal default values for the BIOS items, and save or discard your changes to the BIOS items.

![](_page_42_Picture_72.jpeg)

*Figure 27: Exit menu*

#### <span id="page-42-0"></span> $3.3.9.1$ **Restore defaults**

This option allows you to load the default values for each of the parameters on the Setup menus. When you select this option, a confirmation window appears. Select Yes to load the default values.

#### <span id="page-42-1"></span>3.3.9.2 **Save Changes & Reset**

Once you are finished making your selections, choose this option from the Exit menu to ensure the values you selected are saved. When you select this option, a confirmation window appears. Select Yes to save changes and exit.

#### <span id="page-42-2"></span>3.3.9.3 **Discard Changes & reset**

This option allows you to exit the Setup program without saving your changes. When you select this option, a confirmation window appears. Select Yes to discard changes and exit.

## **BIOS settings for Windows 7 and Windows 8/8.1 O/S**

## <span id="page-43-0"></span>**3.3.10 Windows UEFI mode for Windows 8/8.1**

Vig850G system configured with Windows 8/8.1 will have following default BIOS settings. If you wish to downgrade to Windows 7 then BIOS must be configured to Non-UEFI mode.

**Advanced\OS selection** OS selection **[Windows 8.X/10]** LAN EFI driver *IEnabled* Storage *IUEFII* 

**Security\Secure Boot Menu**

OS Type [**Windows UEFI mode**]

Note Please ensure the changes of the following settings are performed by personnel with some previous experience/knowledge of altering BIOS settings.

### <span id="page-43-1"></span>**3.3.11 BIOS Settings for Windows 7 Operating System (Non UEFI Mode)**

To downgrade to Windows 7 operating system, BIOS settings must be changed to boot into Legacy BIOS mode (non UEFI Mode). For Windows 7 operating system BIOS should be configured as per below settings

**Advanced\OS Configuration**

OS selection **[Windows 7]** LAN PXE Oprom *IEnabled* LAN EFI driver **and all and Enabled**] Storage **[Legacy]** 

**Security\Secure Boot Menu** OS Type *COS COS COS COS COS* 

## <span id="page-44-0"></span>**Chapter 4 :Suggestions**

## <span id="page-44-1"></span>**Questionnaire**

XMA is interested in continuing to improve the quality and information provided in their manuals. XMA has listed some questions that you may like to answer and return to Viglen. This will help Viglen help to keep and improve the standard of their manuals.

l

1. Is the information provided in this and other manuals clear enough?

2. What could be added to the manual to improve it?

3. Does the manual go into enough detail?

4. Would you like an on-line version of this manual?

5. How do you rate the Viglen Technical support and Service Departments?

6. Are there any technological improvements that could be made to the system?

![](_page_45_Picture_47.jpeg)

St Albans Hertfordshire AL2 2DQ

Vig850G Motherboard Manual

## <span id="page-46-0"></span>**Notes**

![](_page_46_Picture_1.jpeg)